## **For Department Chairs/Directors** WKU Continuance Boomi Workflow (revised 1/3/24)

1. Log in to Continuance Workflow by clicking on the link that appears in your email.

**Access Faculty Continuance Workflow** 

or by going to <https://app.wku.edu/workflow/> [and clicking](https://app.wku.edu/workflow/) [Dashboard.](https://app.wku.edu/workflow/)

- 2. [Clic](https://app.wku.edu/workflow/)k the link to the Anthology-Portfolio for the faculty member that appears on the page, and make sure that the packet includes all information required for review. If incomplete, ask faculty member to re-submit; if complete, email the link to all members of the continuance committee.
- 3. After the continuance committee has met, reviewed and revised their memo, and shared it with you via email (Due by  $2/1$  for first semester review,  $9/4$  for others), complete your own independent review of the packet, and write your memo.
- 4. Meet with the faculty member to discuss the committee memo and your own memo (Due by 2/9 for first semester, 9/14 for others). If the faculty member would like to add a response to what the committee or you said, they should email it to you (Due by 2/15 for first semester, 9/20 for others).
- 5. By 2/15 for first-semester, 9/20 for others, log in to Continuance Workflow by clicking on the link that appeared in your email when the faculty member submitted their packet or by going to <https://app.wku.edu/workflow/> [and clicking Dashboard.](https://app.wku.edu/workflow/) Make sure to:
	- a) Click the "Faculty Acknowledgement" that you have had conversation with faculty member.
	- b) Select the specific "Faculty Committee Recommendation" and your own "Department Chair Recommendation" from the two drop down menus.
	- c) Click on "Add Documents" to add both Committee and Chair Recommendations. Department Chair

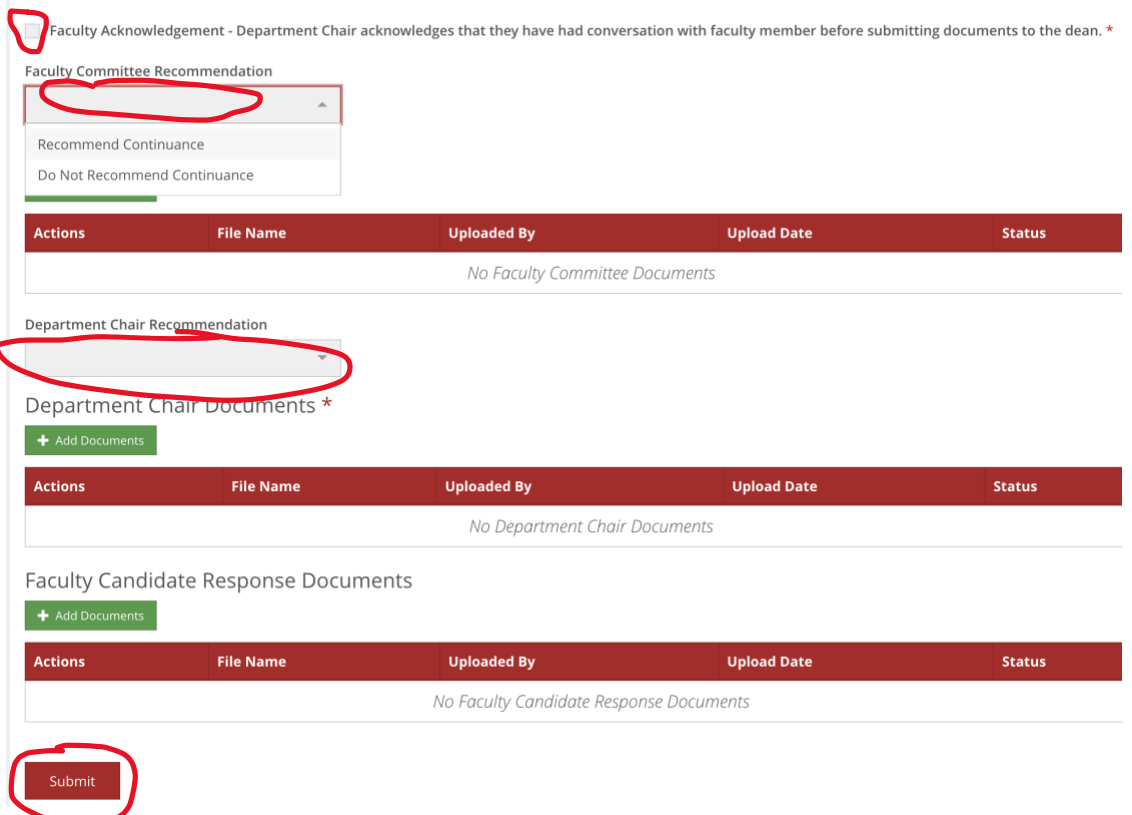

6. To Upload Documents, follow the directions on the screen to Drag and Drop or Click and Select the memo for the committee. MAKE SURE TO CLICK THE GREEN Add Selected BUTTON TO ENSURE THAT THE MEMOS HAVE BEEN ATTACHED.

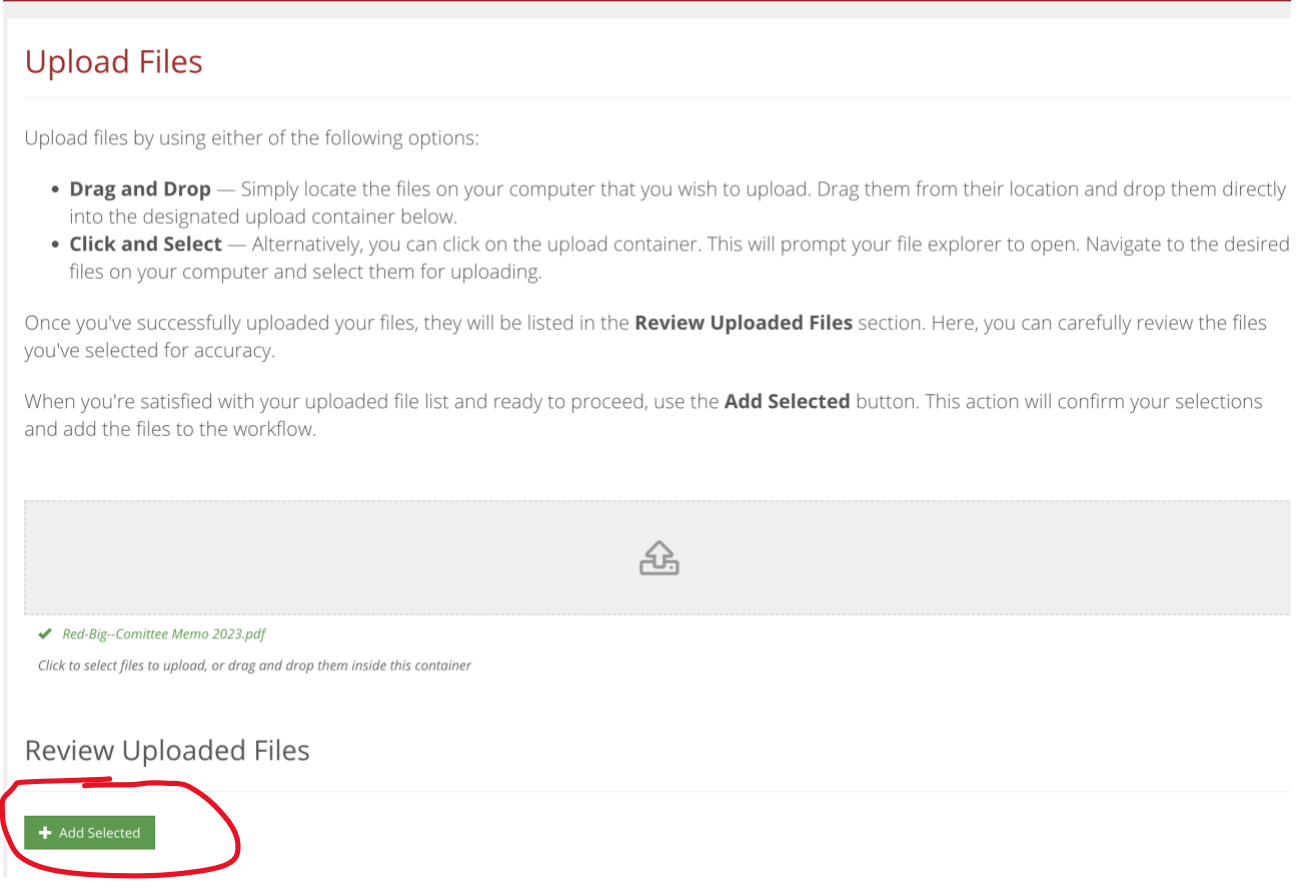

7. When the file is attached, it shows up in the selected files box. Press Continue.

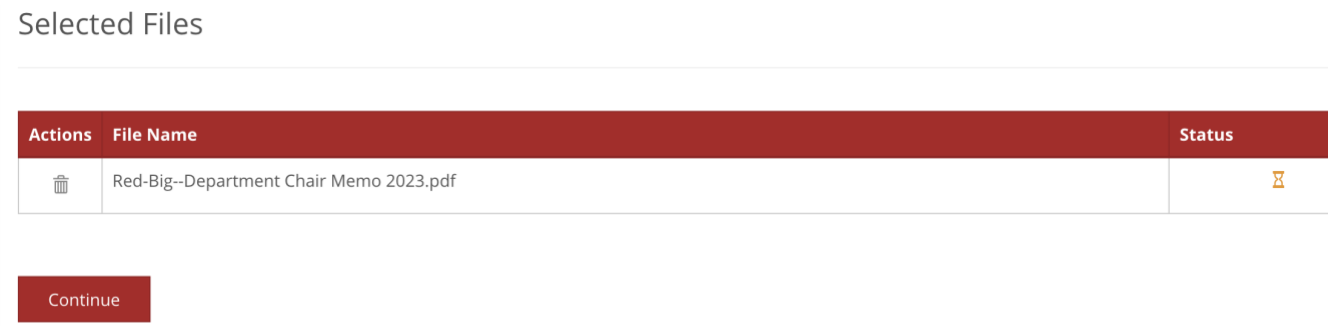

8. You will repeat this process for your own department chair recommendation—select the recommendation to continue or not in the dropdown menu, and add your own department chair memo.

9. When the documents are attached and recommendations have been selected, the page will look something like this:

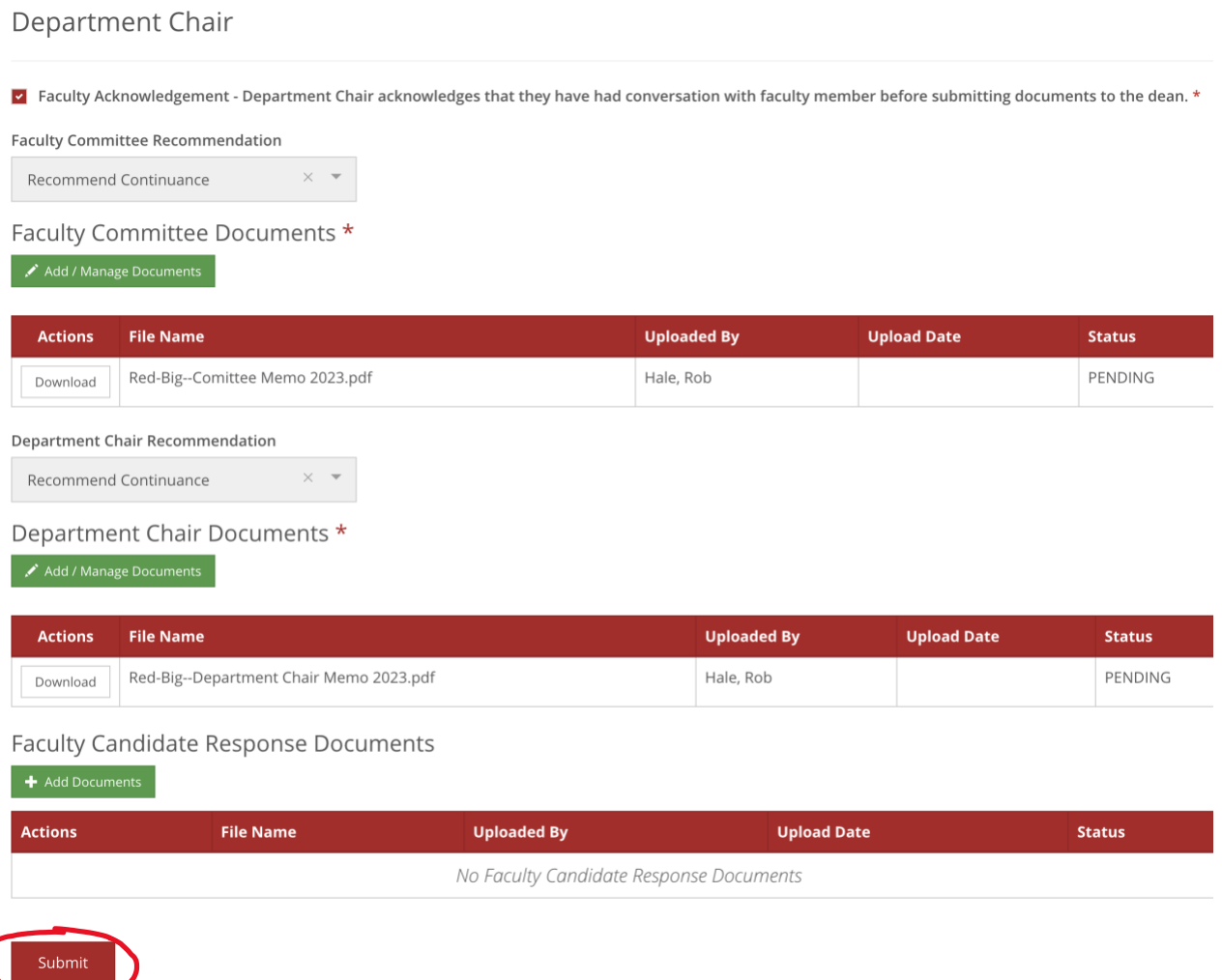

10. Once you are satisfied that all documents are included, press Submit. You will then see a Success Page.

Note: *Faculty members will* immediately *receive notification and access to all memos once you submit to the dean. Chair/director and candidate will receive email notifications at every stage of review.*